# volandis.nl

## Handleiding Cursusportaal DSP-begeleider and DATUM

20 september 2023

ONZE REFERENTIE Handleiding Cursusportaal

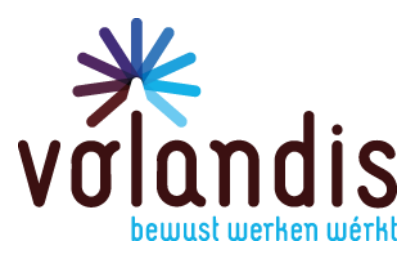

# volandis.nl

### Inhoud

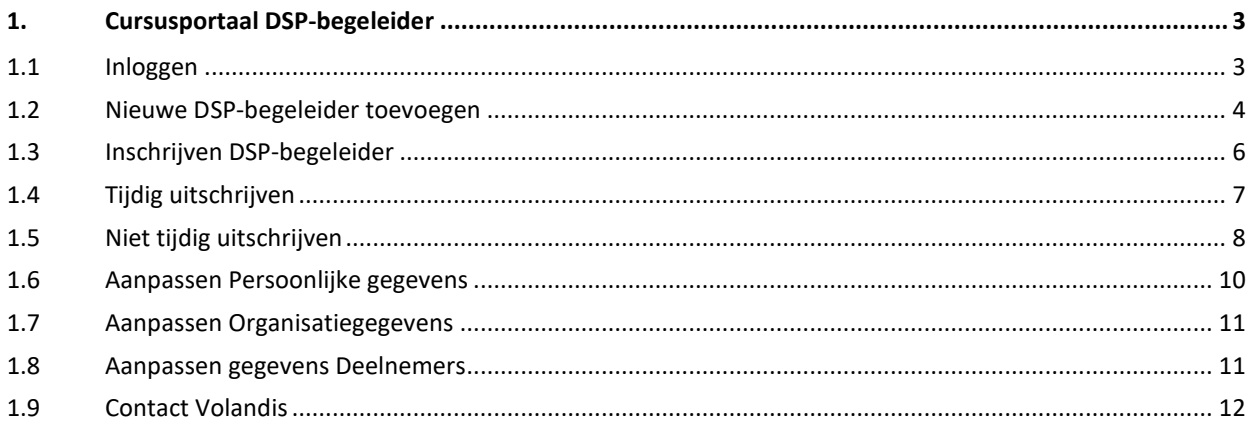

### <span id="page-2-0"></span>**1. Cursusportaal DSP-begeleider**

Met het cursusportaal schrijf jij als beheerder zelf de DSP-begeleider in voor een training of voeg je nieuwe DSP-begeleiders toe. Je kan ook de gegevens van jouw bedrijf (bedrijven) en de DSP-begeleiders onderhouden.

#### <span id="page-2-1"></span>**1.1 Inloggen**

Via de link <https://cursusportaal.volandis.nl/> kom je bij het inlogscherm van het cursusportaal:

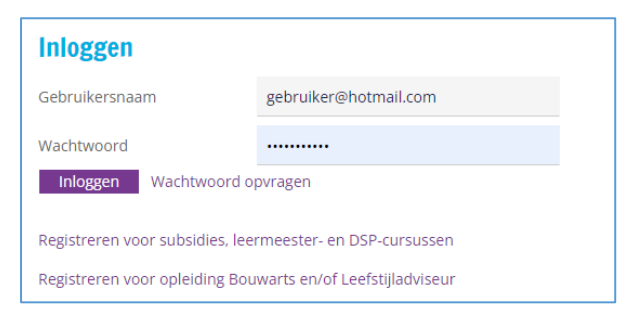

Je gebruikersnaam is het aan Volandis doorgegeven e-mailadres.

Als je voor meerdere entiteiten de DSP-begeleiders beheert, selecteer dan de juiste organisatie.

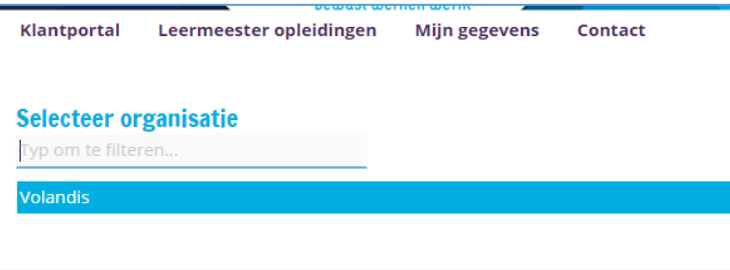

Kies de juiste organisatie. Je komt dan in het hoofdscherm terecht:

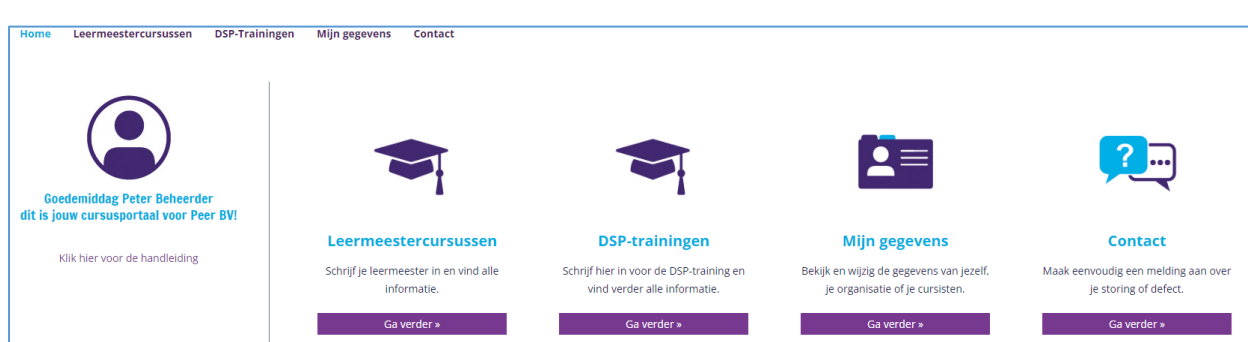

#### <span id="page-3-0"></span>**1.2 Nieuwe DSP-begeleider toevoegen**

Als je een nieuwe medewerker wil toevoegen, die nog geen DSP-begeleider is volg dan de volgende stappen:

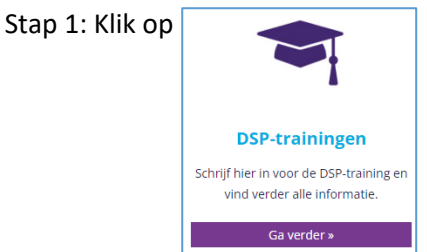

#### Het volgende scherm is zichtbaar:

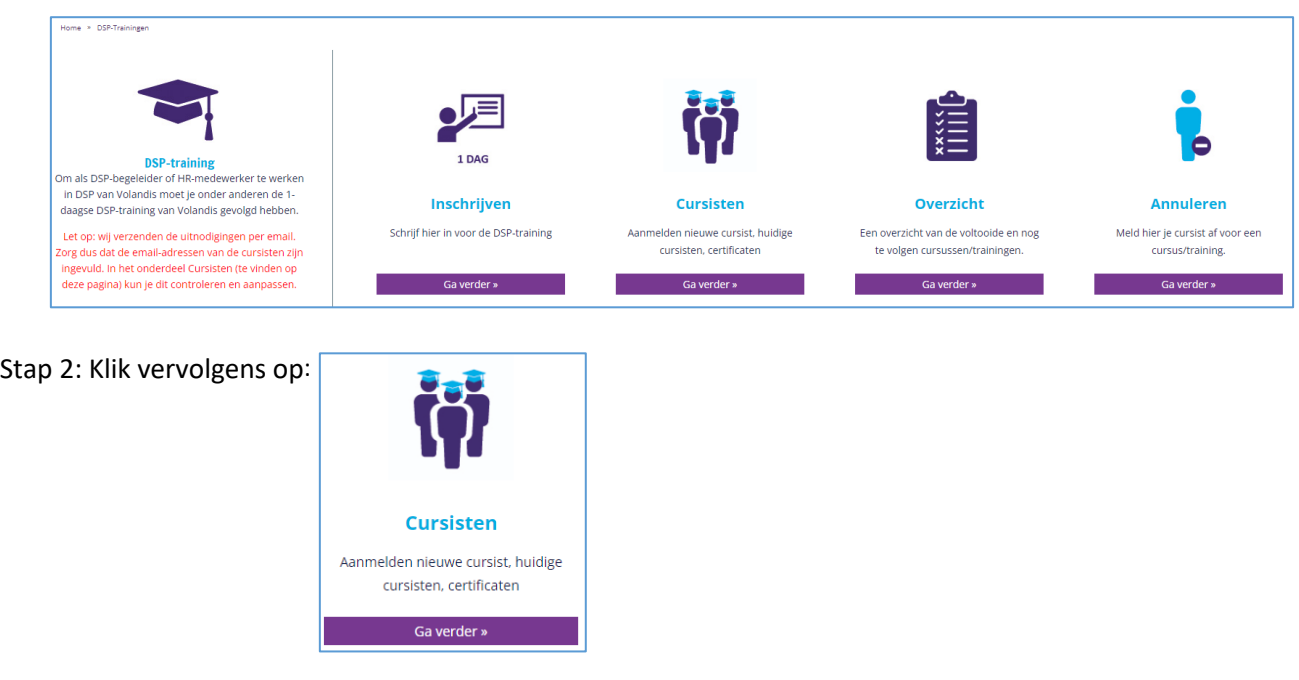

Het volgende scherm is zichtbaar:

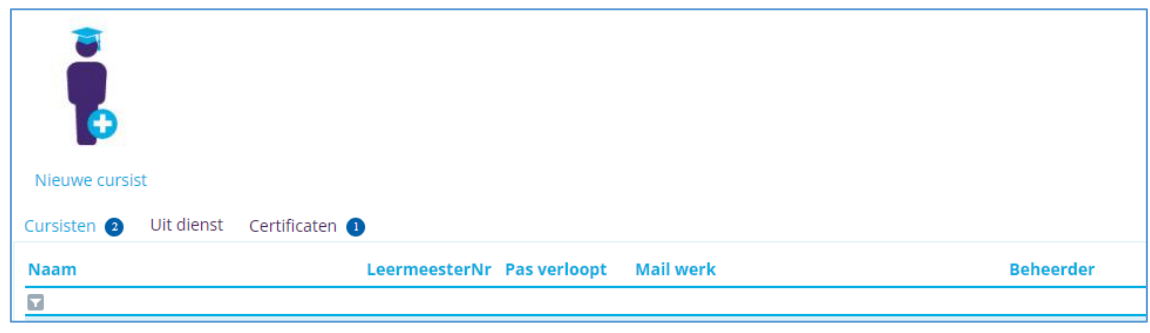

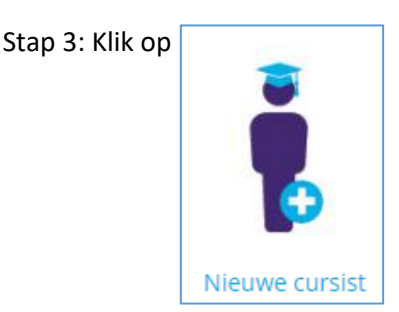

#### Het volgende scherm is zichtbaar:

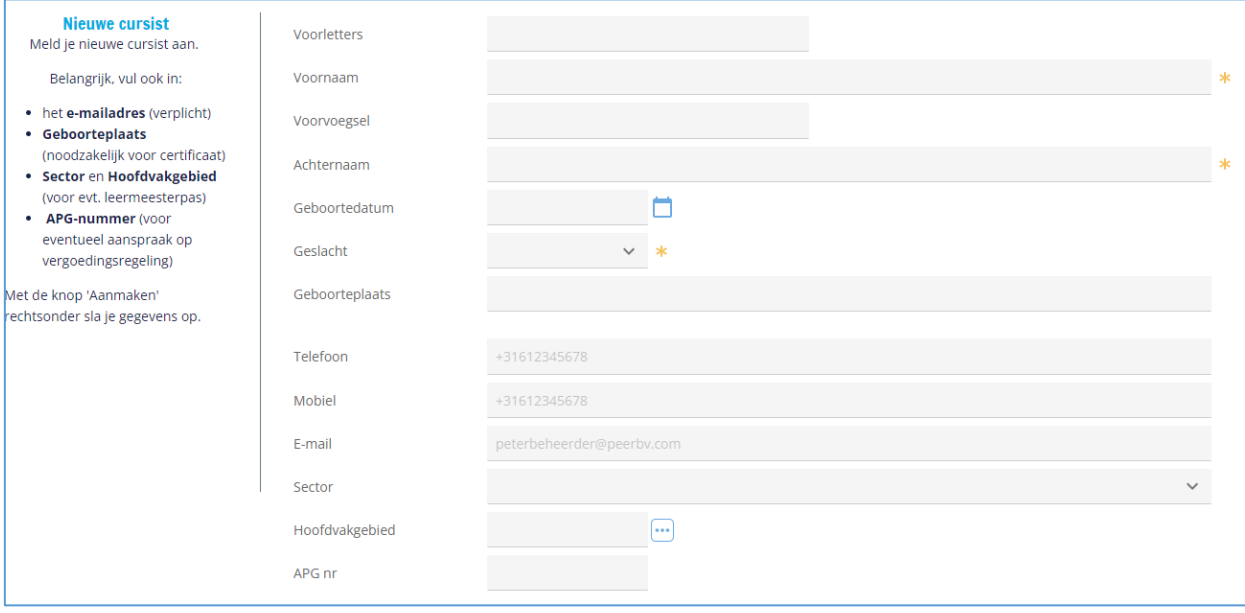

Vul de gegevens van de medewerker in.

- Geboortenaam en Geboorteplaats zijn noodzakelijk voor het certificaat.
- Sector, hoofdvakgebied en APG hoeven niet ingevoerd te worden. Dit is alleen van toepassing voor deelnemers aan de leermeestercursussen van Volandis.
- Het e-mailadres van de medewerker moet ingevuld worden, zodat de medewerker zijn/haar uitnodigingen e.d. kan ontvangen.

Na opvoeren en aanmaken (rechtsonder) zal deze DSP-begeleider worden toegevoegd aan de lijst met deelnemers in het portaal, waarna je de DSP-begeleider kan inschrijven voor een training DSPbegeleider.

#### <span id="page-5-0"></span>**1.3 Inschrijven DSP-begeleider**

Ga in het hoofdscherm naar DSP-trainingen. Het volgende scherm is zichtbaar:

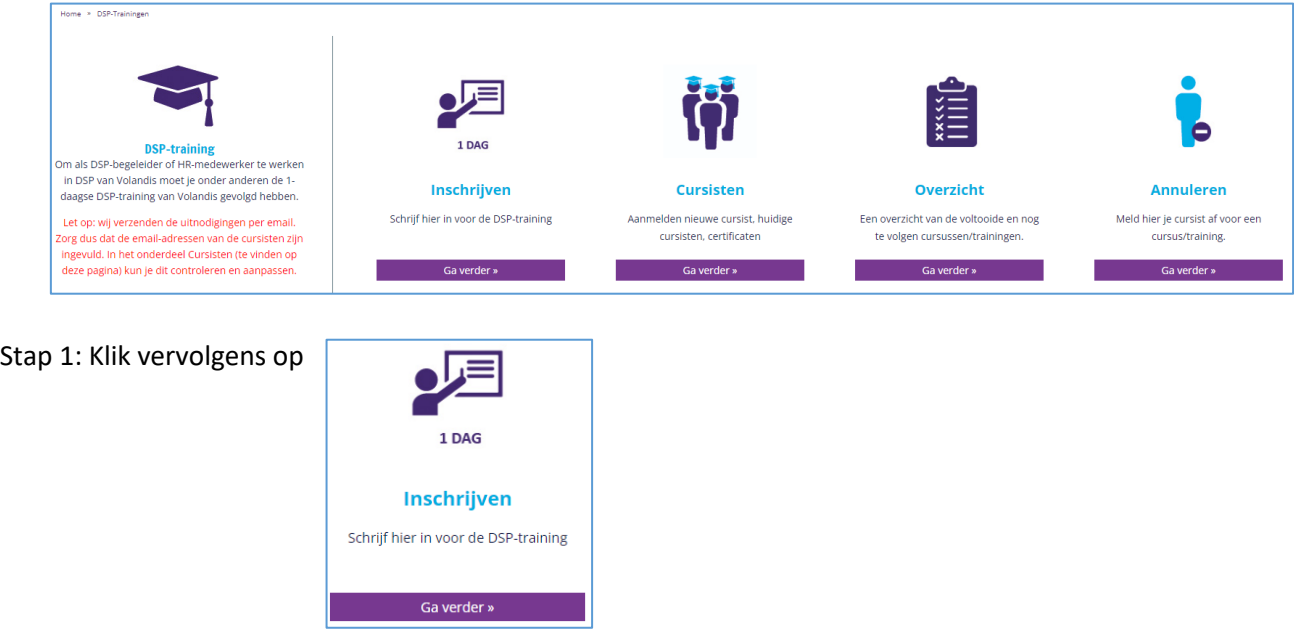

Stap 2: Je krijgt nu een overzicht te zien met de geplande trainingen. Klik op de trainingsregel waarvoor je de DSP-begeleider wil inschrijven. Het volgende scherm is zichtbaar:

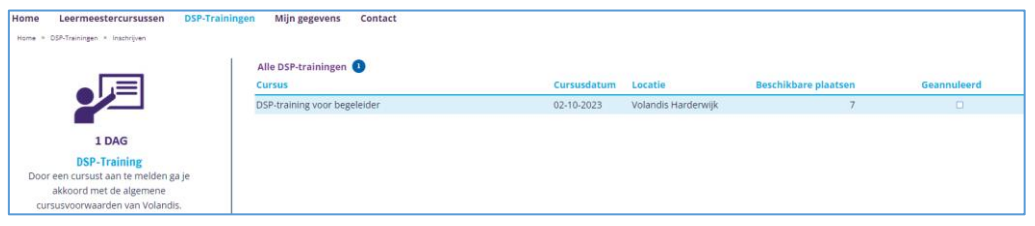

Stap 3: Je kiest in het pull-down menu de betreffende werknemer die je wil inschrijven. Klik vervolgens rechts van het scherm op 'Inschrijven'.

De deelnemer ontvangt per e-mail een bevestiging van inschrijving (inclusief bijlage). 14 dagen voor start van de cursus ontvangt de deelnemer een definitieve uitnodiging per e-mail.

#### <span id="page-6-0"></span>**1.4 Tijdig uitschrijven**

Een aangemelde werknemer kun jij als beheerder tot 10 werkdagen voor aanvang van de training zelf afmelden. Dit kan je op de volgende manier doen:

Ga naar in het hoofdscherm naar DSP-trainingen. Het volgende scherm is zichtbaar:

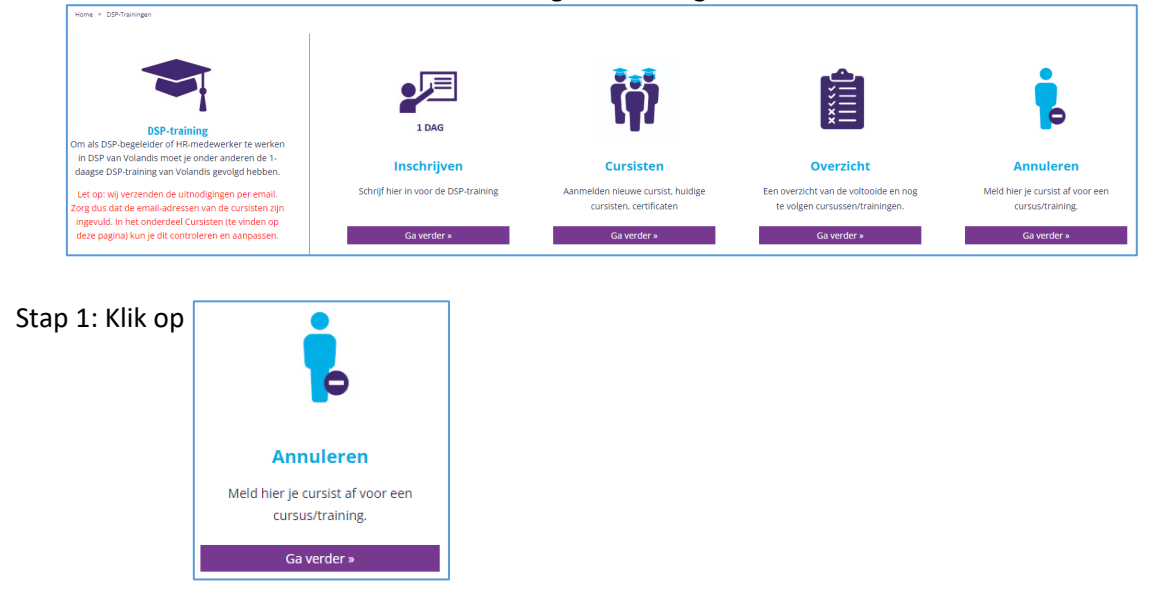

Het volgende scherm is zichtbaar:

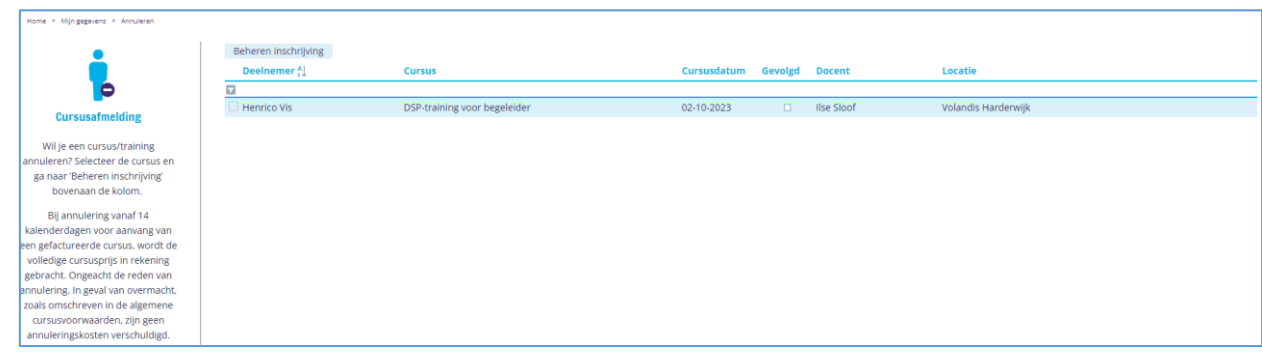

Stap 2: Selecteer en klik op de juiste regel, vervolgens bovenaan op Beheren inschrijving. Het volgende scherm is zichtbaar:

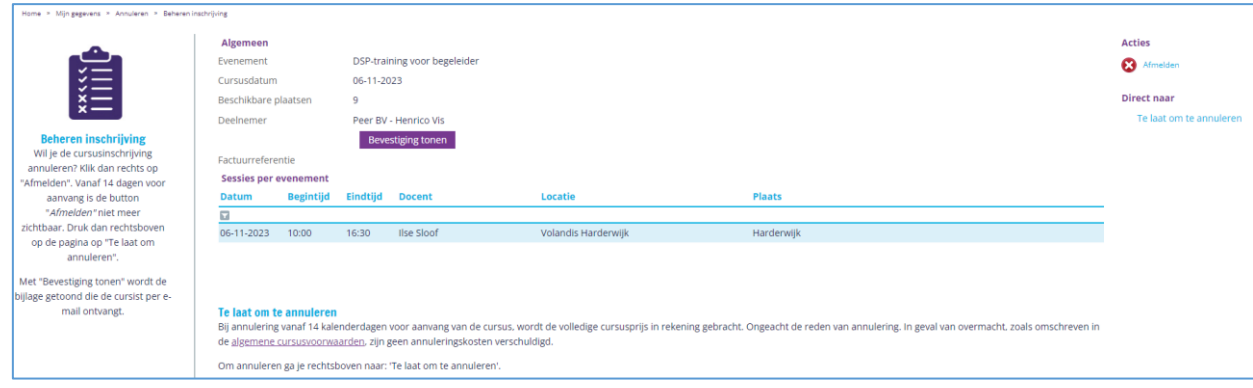

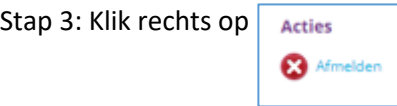

Het volgende scherm is zichtbaar:

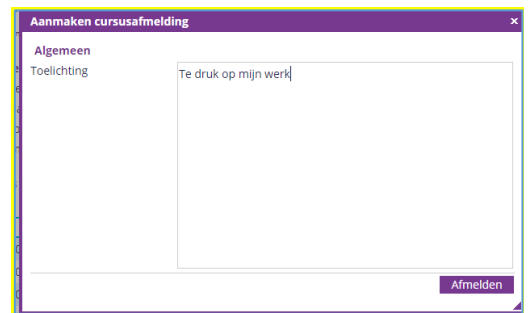

Stap 4: Vul hier de reden van annuleren in en klik op afmelden. Het volgende scherm is zichtbaar:

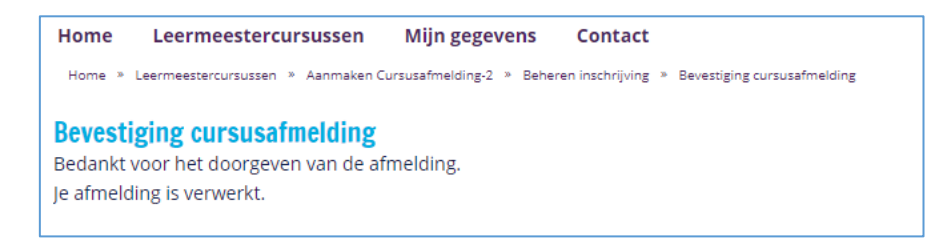

De deelnemer ontvangt per e-mail een bericht dat hij door zijn werkgever is afgemeld voor de training.

#### <span id="page-7-0"></span>**1.5 Niet tijdig uitschrijven**

Bij de leermeestercursussen van Volandis brengen wij bij te laat annuleren de volledige cursuskosten in rekening. Voor de DSP-trainingen is dit niet van toepassing. De volgende stappen moeten echter wel worden doorlopen bij het niet tijdig uitschrijven:

Ga naar in het hoofdscherm naar DSP-trainingen. Het volgende scherm is zichtbaar:

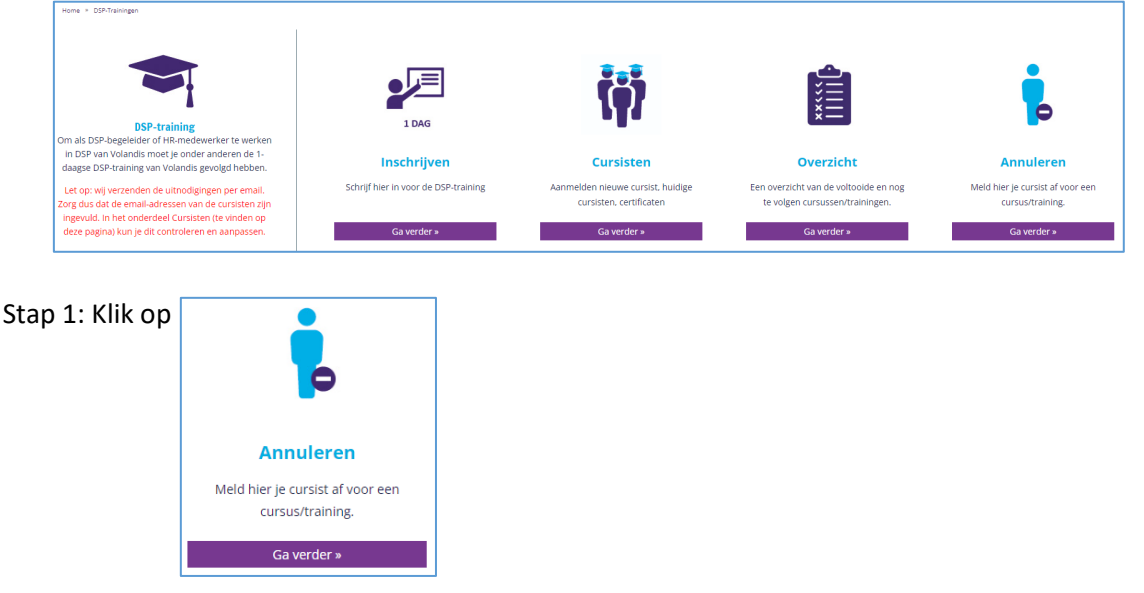

#### Het volgende scherm is zichtbaar:

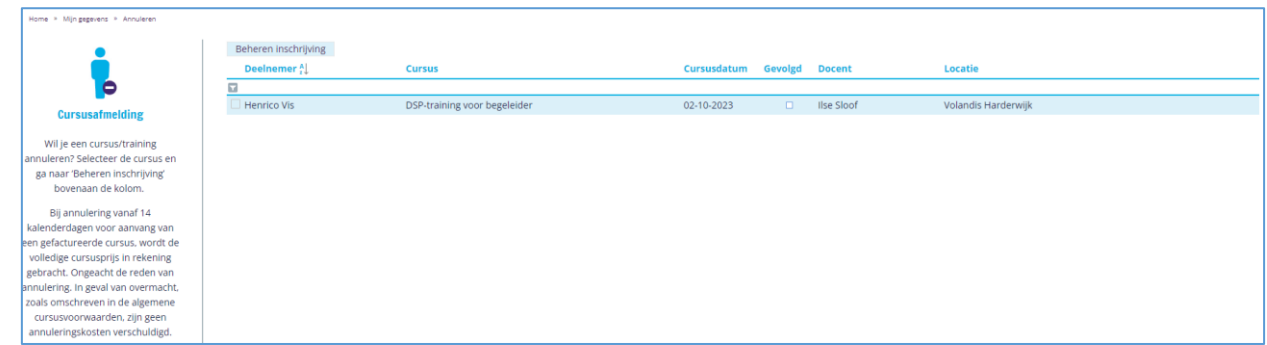

Stap 2: Selecteer en klik op de juiste regel, vervolgens bovenaan op Beheren inschrijving.

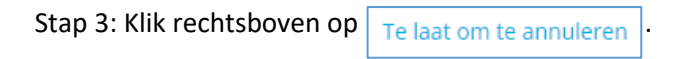

Het volgende scherm is zichtbaar, kies collega en daarna de juiste persoon.

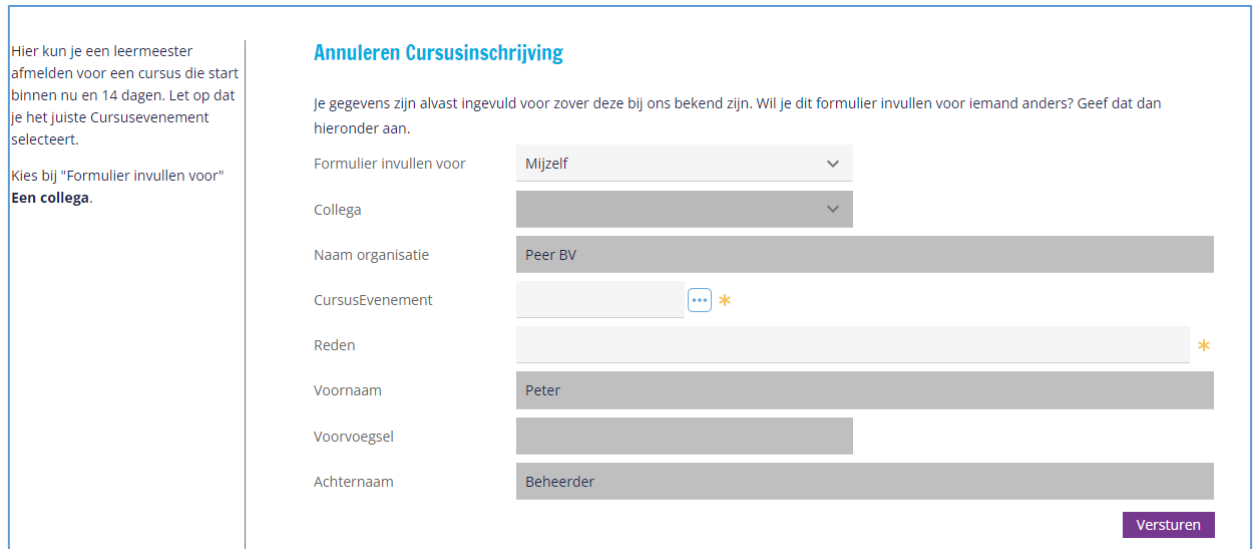

Stap 4: Vul het formulier volledig in, kies het juiste cursus evenement en vul de reden in.

PAGINA 10 van 12

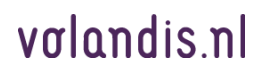

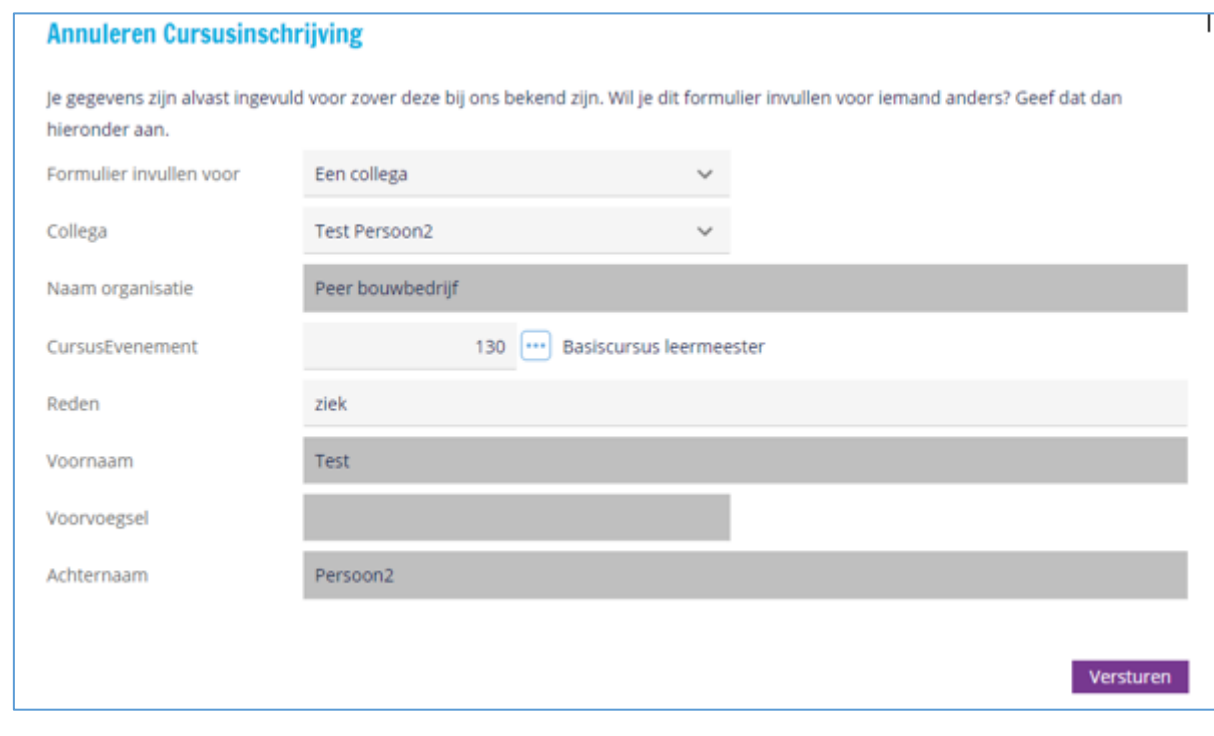

Stap 5: Druk op **Versturen** 

#### Het volgende scherm is zichtbaar:

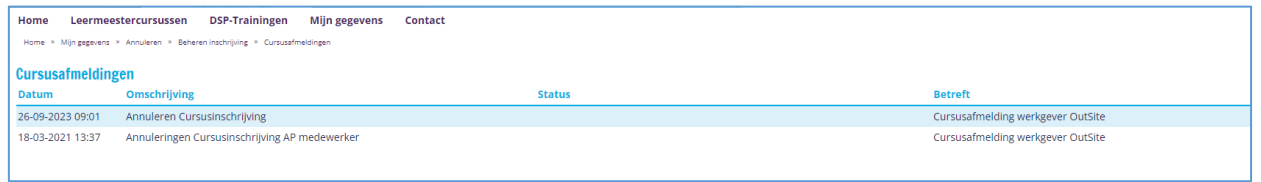

#### <span id="page-9-0"></span>**1.6 Aanpassen Persoonlijke gegevens**

Als je jouw eigen contactgegevens wil aanpassen klik dan bovenaan op "Mijn gegevens" en vervolgens op:

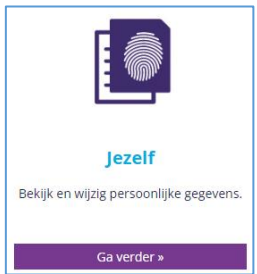

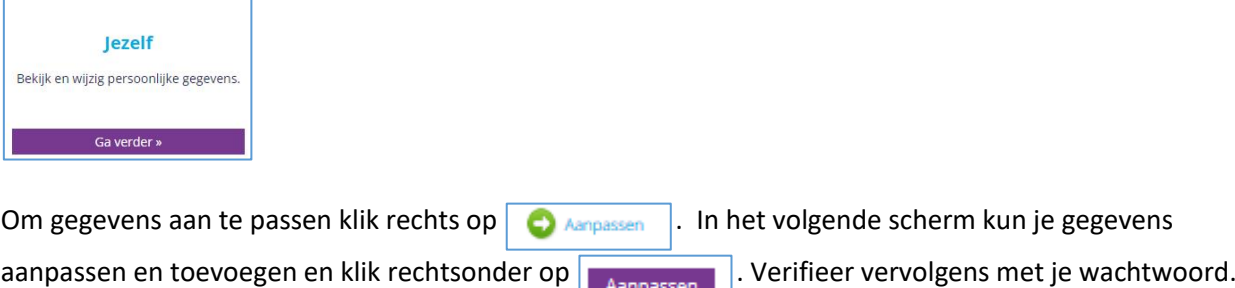

#### <span id="page-10-0"></span>**1.7 Aanpassen Organisatiegegevens**

Wil je organisatiegegevens aanpassen? Klik dan bovenaan op "Mijn gegevens" en vervolgens op:

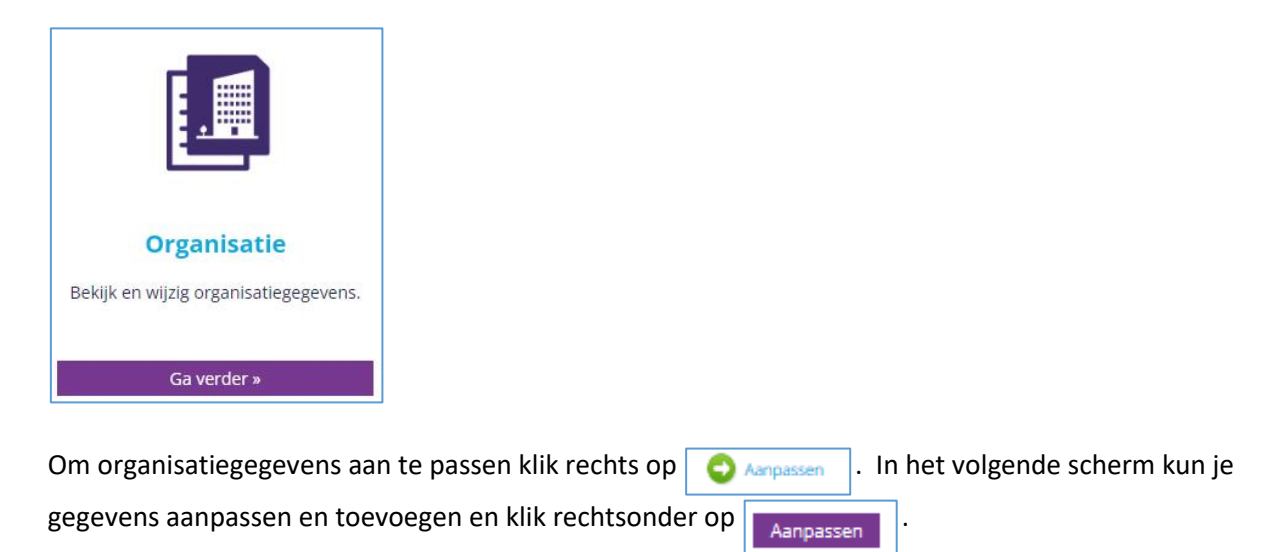

De volgende 4 knoppen onderaan zijn niet van toepassing voor de DSP-trainingen:

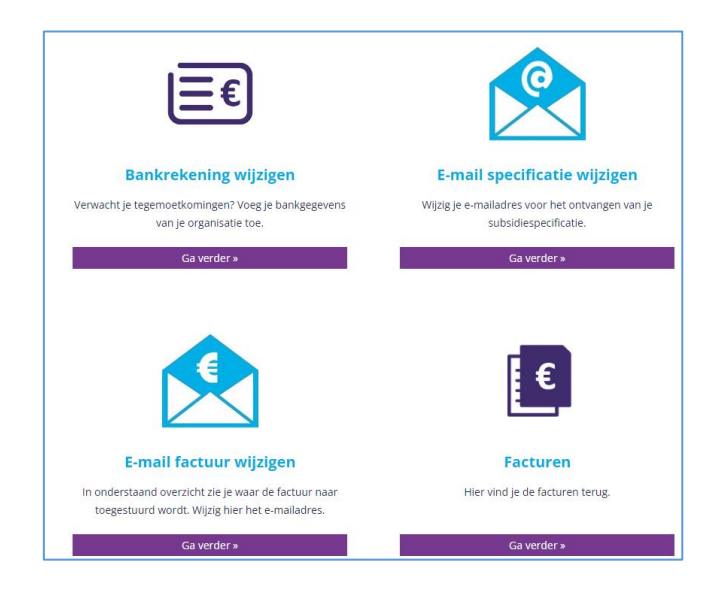

#### <span id="page-10-1"></span>**1.8 Aanpassen gegevens Deelnemers**

Als je gegevens van een deelnemer wil aanpassen? Klik dan bovenaan op "Mijn gegevens" en vervolgens op:

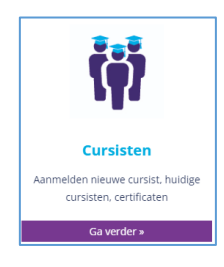

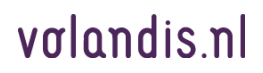

#### Klik vervolgens op de DSP-begeleider waarvan je gegevens wil aanpassen en klik rechts op

. In het volgende scherm kun je gegevens aanpassen en toevoegen en klik rechtsonder op Aanpassen

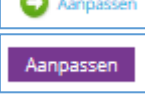

.

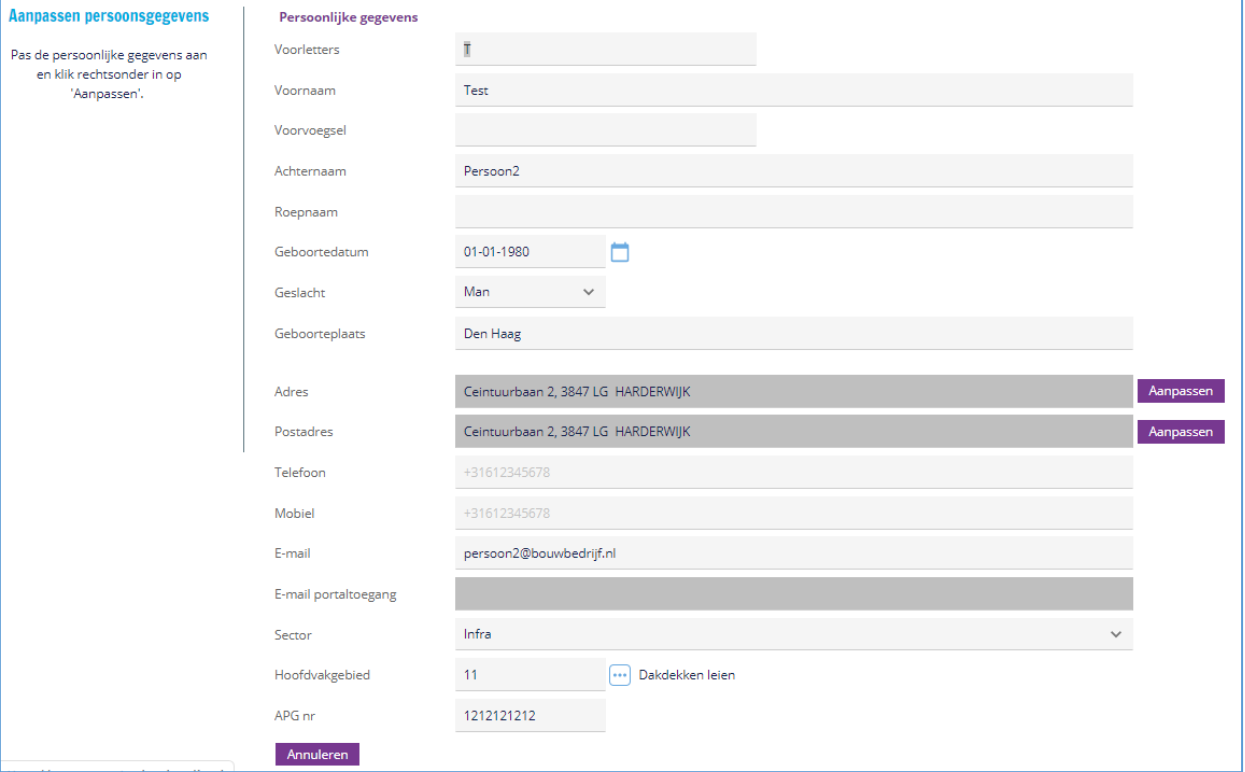

#### <span id="page-11-0"></span>**1.9 Contact Volandis**

Kom je ergens niet uit of heb je te maken met een storing of defect, klik dan op Contact:

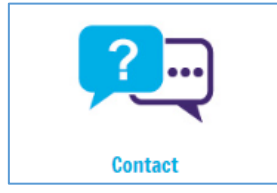

Klik vervolgens op:

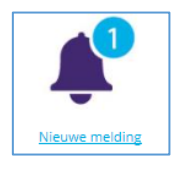

In het volgende scherm kun je gegevens aanpassen en toevoegen en klik rechtsonder op **LAANDER Angelen** 

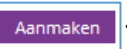